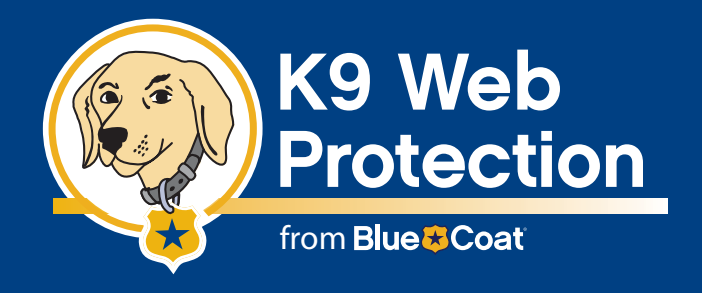

# **Quick Start Guide**

# Install K9 from the Internet

### Use this Quick Start Guide to install and configure the Blue Coat® K9 Web Protection from the INTERNET.

Before you begin, please make sure your system meets the requirements listed in the Blue Coat® K9 Web Protection User Manual.

## Downloading and Installing Blue Coat K9 Web Protection

- 1. Point your web browser to www.k9webprotection.com
- 2. Click on the [Get K9 Now] link.
- 3. Fill out the simple form to complete the license request and click [Request License].
- 4. Your K9 Web Protection license will be emailed to you shortly. You will need this key to install the K9 software.

Note: Your email account (and/or your Internet Service Provider) may be set to disregard unwanted email (known as "spam"). **To ensure that you get your K9 license email**, configure your mail account **to accept messages from k9support@bluecoat.com**. If you do not see the K9 license email shortly after requesting your license, check your email account anti-spam settings, and check your "junk" or "anti-spam" folders to see if the K9 license email was routed there.

- 5. Navigate to the **Download Software** page to begin downloading the software. You can also use the download link in the e-mail containing your license key.
- 6. You will be asked whether you want to run or save the file k9-webprotection.exe. Click [Save] to save the file to your hard drive. K9 is a small file and downloads almost instantly for most users.

Note: Make sure you write down the path and folder name as you will need it later.

- 7. Once the file download is complete, open the folder where you saved the file. Double-click on k9-webprotection.exe to continue the installation process.
- 8. The Setup Wizard will launch, guiding you through the installation process.
- 9. You will be prompted to accept the K9 Web Protection license agreement. If you agreed and would like to proceed, Click [I Agree].
- 10. You will then be prompted for the install location. K9 Web Protection defaults to C:\Program Files. (If you want to install the software in a folder other than this one, please type it in now.)
- 11. Copy your K9 Web Protection license from the email and paste it into the **License** box. Then click [Next].

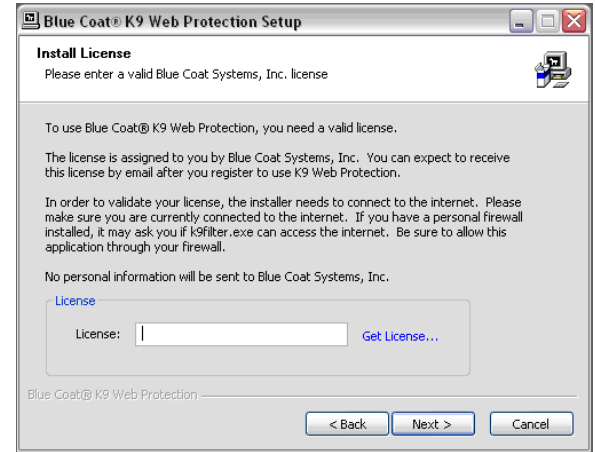

12. You will then be prompted to create an administrator password. This password will allow you to modify your Internet Filtering Settings, view Activity Reports and override blocked pages. It is also required to uninstall the program.

Note: The password must be 15 characters or less and can only include alpha-numeric characters (e.g., A-Z and 0-9) as well as !,  $\omega$ , #, \$, %, ^, \*, (, ), {, and }.

- 13. After you enter and verify your password, you will be asked to place application shortcuts. Choose which shortcuts you want by checking the appropriate boxes, then click [Install].
- 14. **You will need to restart your computer in order to begin protecting your system.**
- 15. Congratulations! K9 Web Protection is now installed and protecting your system.

#### Configuring Blue Coat K9 Web Protection

Using the **SETUP** tab, you can configure K9 Web Protection with the web filtering policy that meets your specific requirements.

#### Selecting Your Internet Protection Level

1. Click on the **SETUP** tab. If you haven't already logged in you will be prompted for your administrator password:

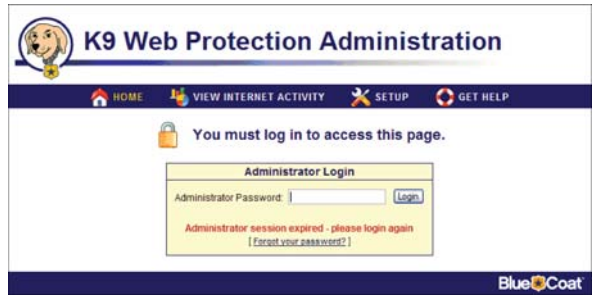

2. Enter your administrator password and click the [Login] button or press the return key:

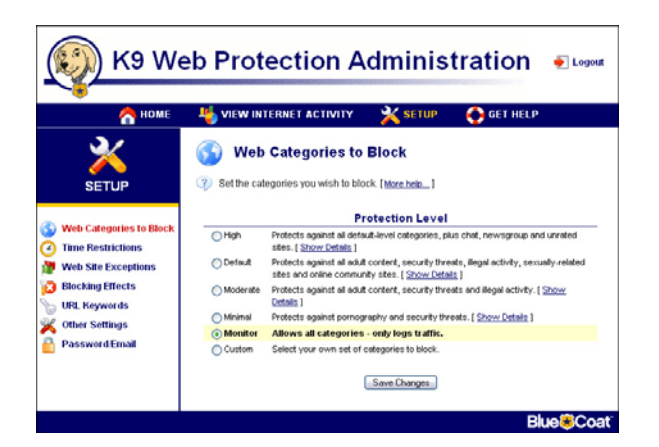

3. Blue Coat has five pre-configured Internet Protection Levels. These levels range from **Monitor** to **High**. They include different combinations of commonly blocked categories.

When running K9 Web Protection for the first time, the Internet Protection Level is set to **Default**, which blocks the most commonly blocked categories while allowing unrated sites.

- 4. To change the Internet Protection Level from **Default** to any of the other four levels, click on the radio button associated with the level of desired protection.
- 5. After selecting the Internet Protection Level that best meets your requirements, click the [Save Changes] button at the bottom of the screen to activate K9 Web Protection level you have specified.

Copyright © 2007 Blue Coat Systems, Inc. All rights reserved worldwide. No part of this document may be reproduced by any means nor translated to any electronic medium without the written consent of Blue Coat Systems, Inc. Specifications are subject to change without notice. Information contained in this document is believed to be accurate and reliable, however, Blue Coat Systems, Inc. assumes no responsibility for its use, Blue Coat is a registered trademark of Blue Coat Systems, Inc. in the U.S. and worldwide. All other trademarks mentioned in this document are the property of their respective owners.